# Istanze On Line

Presentazione Istanza Informatizzazione Nomine In Ruolo - Espressione preferenze provincia-classe di concorso/tipo posto

GUIDA OPERATIVA PER L'UTENTE

7 agosto2020

## INDICE

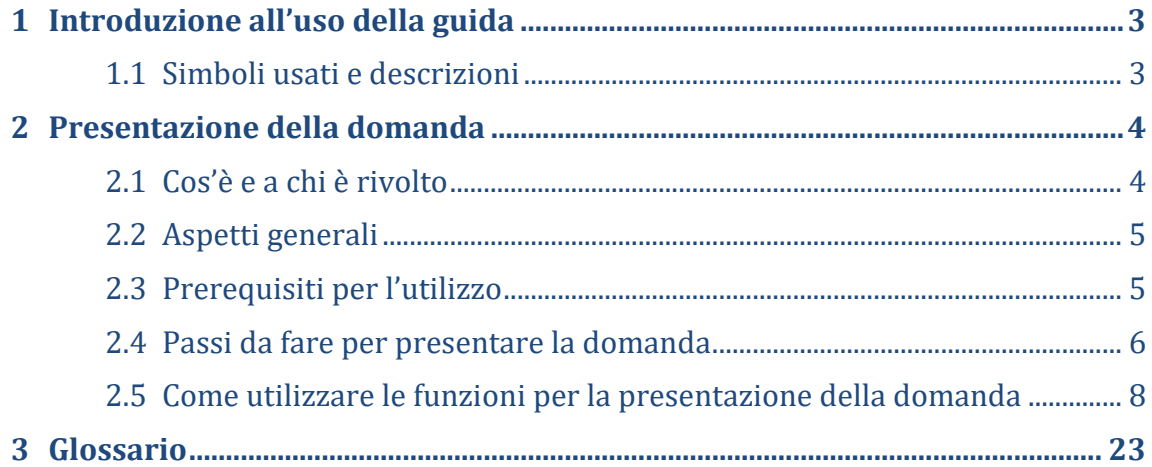

# <span id="page-2-0"></span>1 Introduzione all'uso della guida

La presente guida vuole rappresentare uno strumento informativo e un supporto operativo per gli utenti che dovranno utilizzare gli strumenti informatici per l'utilizzo dell'applicazione per la presentazione della domanda per l'individuazione di provincia e insegnamento, attraverso le istanze on line.

### <span id="page-2-1"></span>1.1 Simboli usati e descrizioni

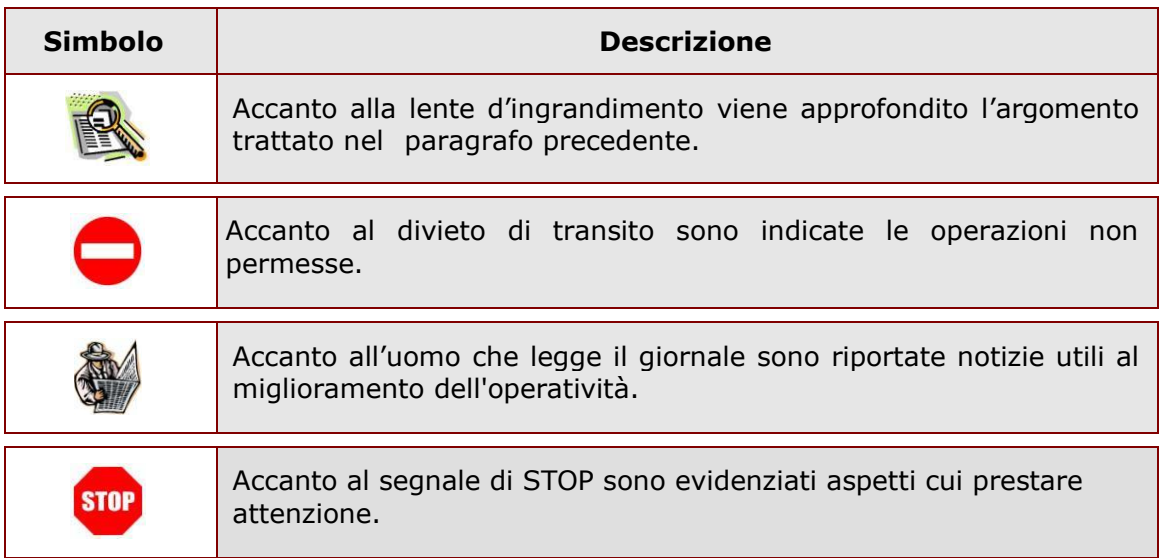

# <span id="page-3-0"></span>2 Presentazione della domanda

### <span id="page-3-1"></span>2.1 Cos'è e a chi è rivolto

Potranno accedere all'istanza gli aspiranti iscritti nelle graduatorie utili alle immissioni in ruolo inclusi nell'intervallo di posizioni indicate dall'USR.

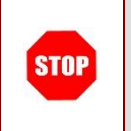

L'accesso all'applicazione può avvenire solo dopo aver completato la procedura di registrazione al portale per le credenziali di accesso ed aver richiesto l'abilitazione al servizio Istanze Online.

### <span id="page-4-0"></span>2.2 Aspetti generali

In questa guida si descrivono le funzioni dedicate alla presentazione delle domande.

I candidati devono compilare e inviare la domanda utilizzando le funzioni a disposizione sul sito del Ministero dell'Istruzione, nella sezione "Istanze online". Tramite le stesse funzioni è possibile anche associare documenti da allegare eventualmente alla domanda.

### <span id="page-4-1"></span>2.3 Prerequisiti per l'utilizzo

**STOP** 

Per accedere alle funzioni e utilizzarle, l'interessato deve avere:

- un Personal Computer con connessione ad Internet e Acrobat Reader;
- un indirizzo di posta elettronica istituzionale o altro indirizzo;
- le credenziali di accesso: (username, password e codice personale) ottenute con la procedura di Registrazione (vedi Guida Operativa della registrazione presente sull'home page).

Username e password servono per l'accesso all'istanza di partecipazione, mentre il codice personale viene richiesto dal sistema:

- al momento dell'inoltro della domanda
- al momento dell'eventuale annullo inoltro della domanda.

### 2.4 Passi da fare per presentare la domanda

<span id="page-5-0"></span>I passi che il candidato deve compiere per completare correttamente il procedimento di presentazione della domanda sono i seguenti:

- 1. Accedere alla pagina principale delle "Istanze online", la home page pubblica del Servizio con le proprie credenziali.
- 2. Compilare la domanda
- 3. Aggiornare, se necessario, i dati precedentemente inseriti (utilizzando la funzione "Modifica")
- 4. Inserire, se necessario, i documenti da allegare contestualmente alla domanda
- 5. Inoltrare la domanda (utilizzando la funzione "Inoltra"). L'inoltro deve avvenire entro la data indicata come termine ultimo per la presentazione delle domande. Al momento dell'inoltro, il sistema crea un documento .pdf, che viene inserito nella sezione "Archivio" presente sulla home page, contenente il modulo domanda compilato.

L'intero processo di compilazione della domanda da parte del candidato viene tracciato tramite il salvataggio di ciascuna sezione ma deve essere finalizzato dal candidato stesso con l'inoltro della domanda.

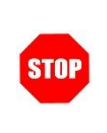

La procedura di presentazione della domanda è completata correttamente solo se la domanda viene "inoltrata". Le domande inserite nel sistema ma non inoltrate non verranno considerate valide.

A garanzia del corretto completamento dell'operazione, dopo l'inoltro della domanda, il candidato può effettuare le seguenti operazioni:

- 1. Verificare la ricezione di una mail contenente la conferma dell'inoltro e la domanda in formato .pdf
- 2. Verificare che accedendo in visualizzazione sull'istanza, la stessa si trovi nello stato "inoltrata"
- 3. Accedere alla sezione "Archivio" presente sulla Home Page personale di Istanze online e verificare che il modulo domanda contenga tutte le informazioni.

Dopo l'inoltro della domanda, i dati presenti nel PDF potranno essere modificati solo previo annullamento dell'inoltro. Il candidato dovrà quindi procedere all'annullamento tramite apposita funzionalità, modificare i dati e provvedere ad un nuovo inoltro. Quindi, se il candidato avesse necessità di modificare alcune informazioni inserite (relativamente alle caselle del modulo domanda o agli allegati), deve:

- 1. annullare l'inoltro;
- 2. apportare le modifiche;
- 3. procedere con un nuovo inoltro.

Il nuovo inoltro deve avvenire entro la data indicata come termine ultimo.

Ai fini dell'inoltro/annullo inoltro dell'istanza è obbligatorio inserire il codice personale assegnato in fase di abilitazione al servizio Istanze On-line.

### <span id="page-7-0"></span>2.5 Come utilizzare le funzioni per la presentazione della domanda

L'accesso all'applicazione avviene dal sito del Portale MIUR e successivamente alla pagina pubblica delle Istanze Online.

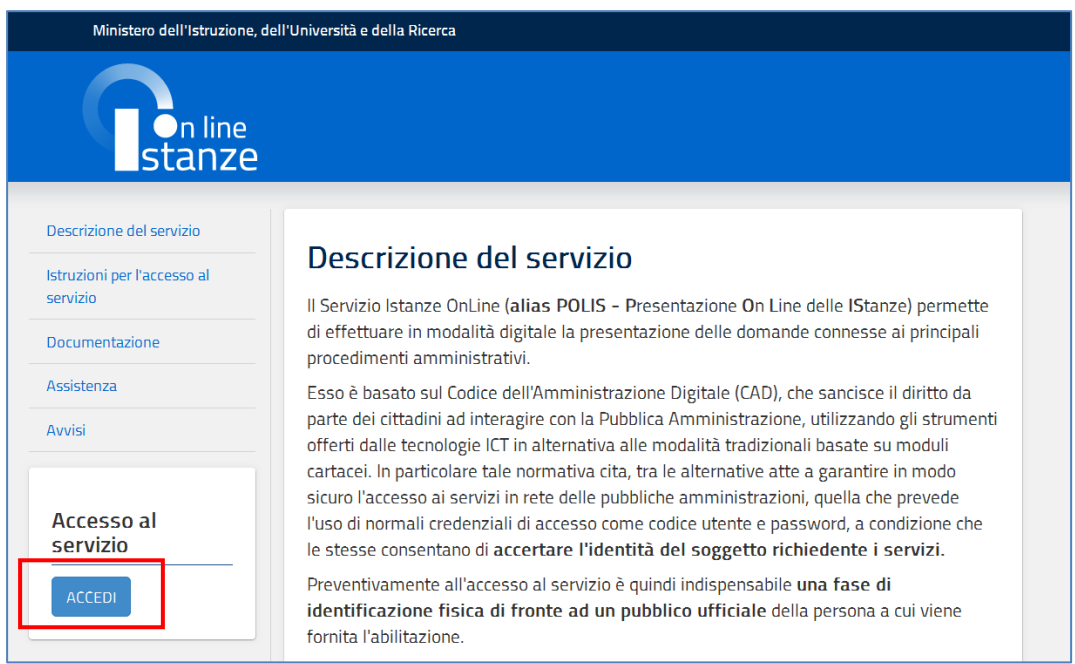

### Fare clic su "**Accedi"**.

Il sistema propone una pagina in cui inserire le proprie credenziali di accesso del portale.

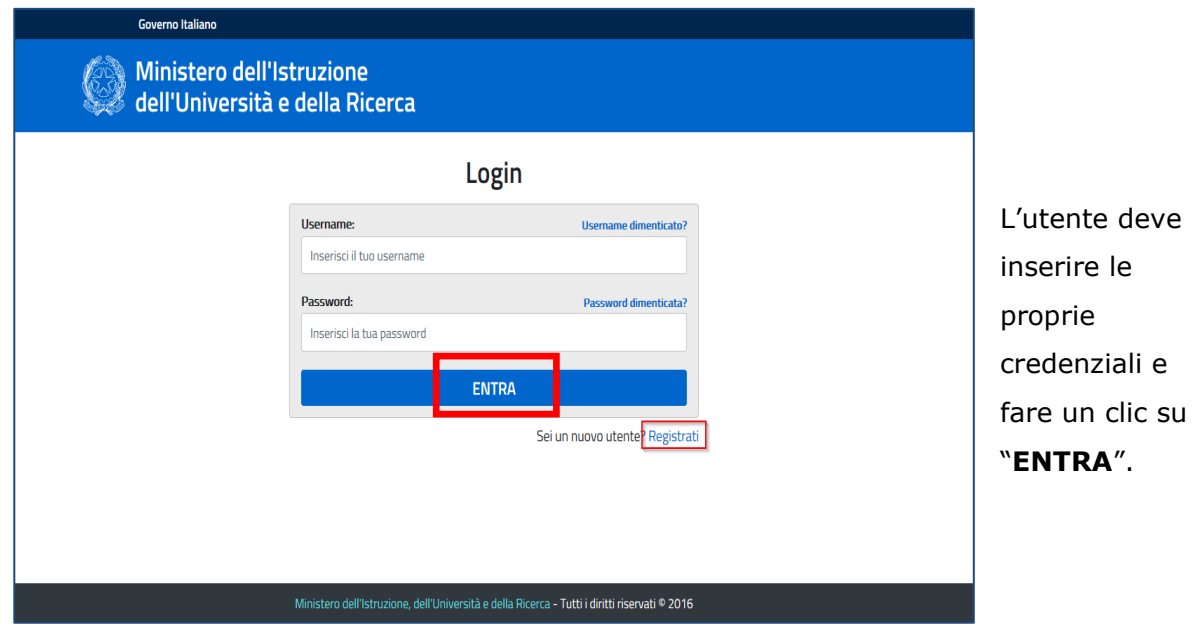

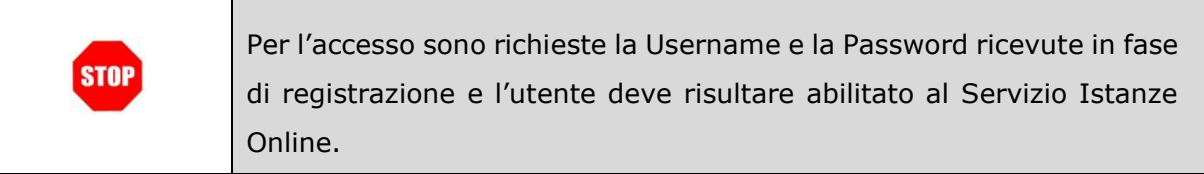

Nel caso non venga riconosciuta la validità dei dati di accesso digitati (username e password) il sistema blocca l'accesso e segnala quanto riscontrato con un apposito messaggio.

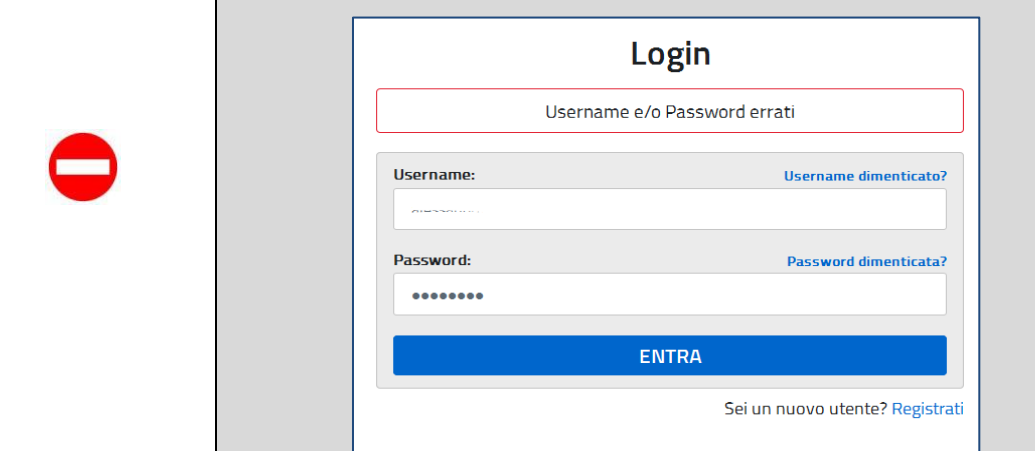

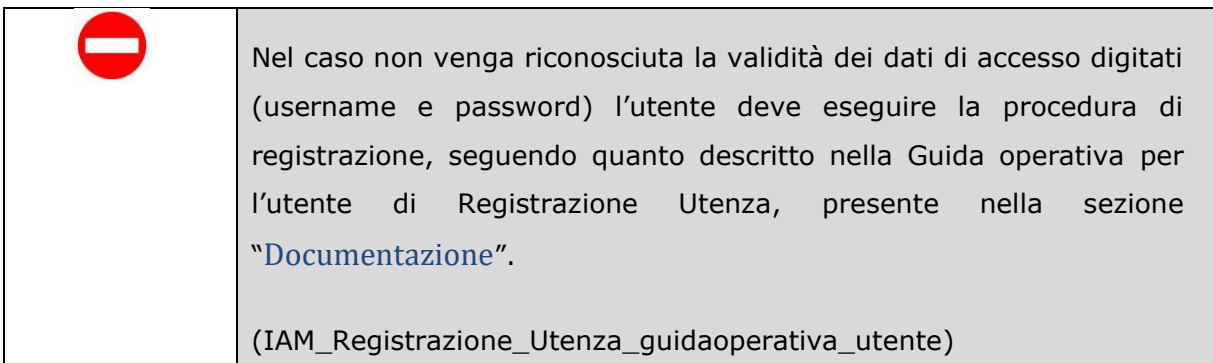

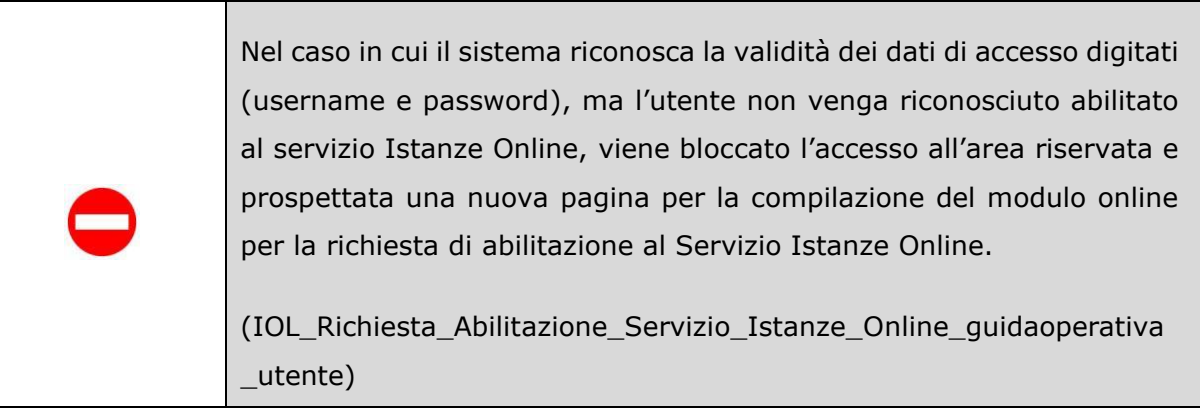

Una volta che l'Utente ha acceduto al Servizio in quanto regolarmente abilitato, nella Home page privata avrà a disposizione l'elenco delle istanze disponibili legate ai vari procedimenti amministrativi.

In particolare, l'utente avrà a disposizione l'istanza per la presentazione della domanda 'Informatizzazione Nomine in Ruolo – Espressione preferenze provincia-classe di concorso/tipo posto'.

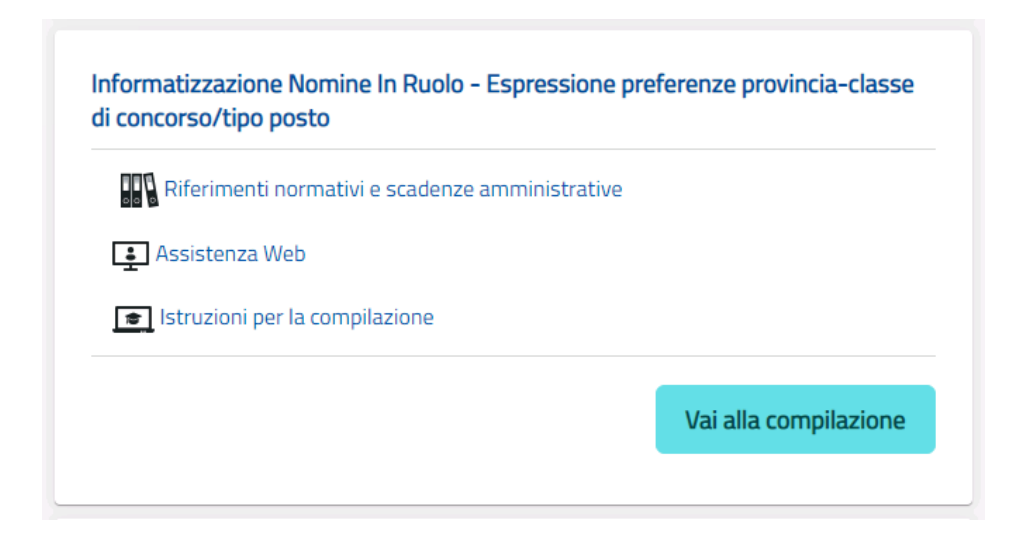

Fare clic su "**Vai alla compilazione**" per compilare l'Istanza.

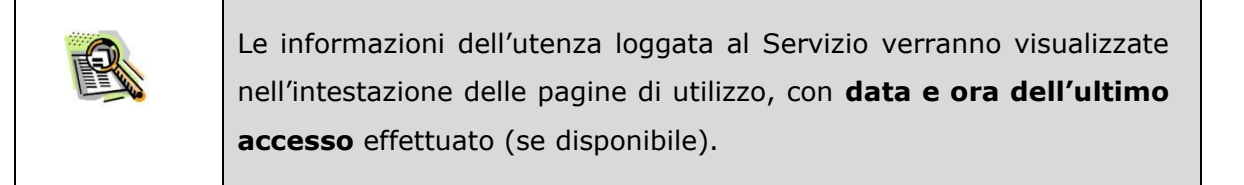

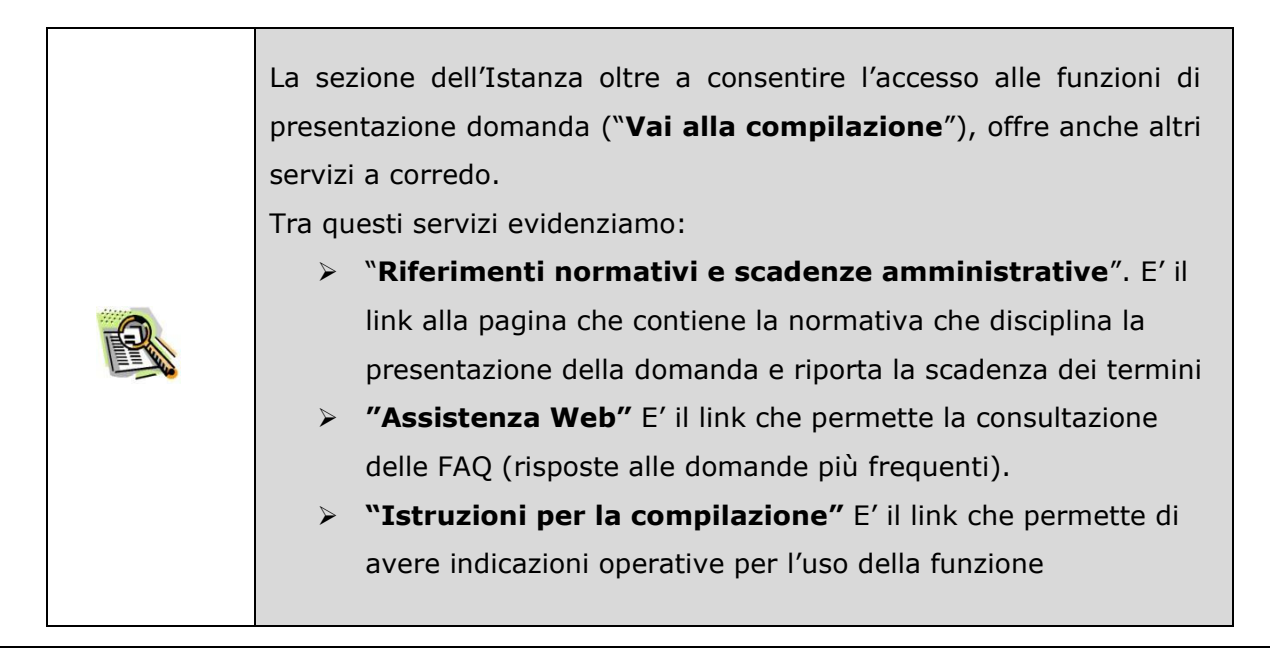

### L'utente ha selezionato la seguente istanza:

#### ESPRESSIONE DI PREFERENZE PROVINCIA - CLASSE DI CONCORSO/TIPO POSTO

Potranno accedere all'istanza gli aspiranti iscritti nelle graduatorie utili alle immissioni in ruolo inclusi nell'intervallo di posizioni indicate dall'USR.

Si precisa che, al fine di sopperire ad eventuali rinunce, il numero dei candidati individuati per partecipare alla presente convocazione è superiore rispetto al numero delle immissioni in ruolo da effettuare. Pertanto, la partecipazione alla presente convocazione non costituisce impegno per l'amministrazione ai fini della nomina in ruolo, che rimane comunque subordinata al numero dei posti disponibili e all'eventuale collocamento in posizione utile del singolo candidato.

#### Indicazioni su compilazione e inoltro della domanda

L'intero processo di compilazione della domanda da parte dell'aspirante verrà tracciato tramite il salvataggio di ciascuna sezione e dovrà essere finalizzato dall'aspirante stesso con l'inoltro della domanda.

L'aspirante ha facoltà di modificare i dati presenti nelle sezioni compilate, finchè non avrà inoltrato l'istanza. Al momento dell'inoltro, il sistema crea un documento in formato .pdf, che viene inserito nella sezione "Archivio" presente sul menù "funzioni" dell'utente, contenente il modulo domanda compilato. Il documento sarà stato contestualmente inviato dal sistema agli indirizzi di posta elettronica noti dell'aspirante.

N.B. Dopo l'inoltro della domanda, i dati presenti nel PDF potranno essere modificati solo previo annullamento dell'inoltro. L'aspirante dovrà quindi procedere all'annullamento tramite apposita funzionalità, modificare i dati e provvedere ad un nuovo inoltro.

A supporto dell'aspirante è disponibile la guida operativa presente sulla box dell'istanza in oggetto.

### A garanzia del corretto completamento dell'operazione, l'aspirante deve:

- · Verificare la ricezione di una mail contenente la conferma dell'inoltro e la domanda in formato .pdf
- · Verificare che lo "stato domanda" presente nella box dell'istanza si trovi nello stato "inoltrata"
- · Accedere alla sezione "Domande Presentate" presente sul menù "Istanze" dell'utente e verificare che il modulo domanda contenga tutte le informazioni corrette.

#### AVVERTENZE

La compilazione della presente istanza avviene secondo le disposizioni previste dal D.P.R. 28 dicembre 2000 n. 445, "TESTO UNICO DELLE DISPOSIZIONI LEGISLATIVE E REGOLAMENTARI IN MATERIA DI DOCUMENTAZIONE AMMINISTRATIVA".

In particolare:

- i dati riportati dal candidato assumono il valore di dichiarazioni sostitutive di certificazione rese ai sensi dell'articolo 46. Vigono, al riguardo, le disposizioni di cui all'articolo 76 che prevedono conseguenze di carattere amministrativo e penale per il dipendente che rilasci dichiarazioni non corrispondenti a verità
- I dati richiesti sono acquisiti ai sensi dell'art. 46, sono strettamente funzionali all'espletamento della presente procedura amministrativa e verranno trattati ai sensi e con le garanzie di cui agli articoli 6 e 13 del Regolamento UE 2016/679 (GDPR) e del D.Lgs 196/03 (Codice in materia di protezione dei dati personali)

Dopo aver selezionato il pulsante "Vai alla compilazione", viene prospettata una pagina informativa.

L'utente deve leggere attentamente quanto riportato nella pagina.

#### (Art. 13 del Regolamento UE 679/2016)

La presente informativa Le viene resa, ai sensi dell'art.13 del Regolamento UE 2016/679 - Regolamento Generale sulla La presente inf**ormativa.** Le viene resa, ai sensi dell'arti 13 del Regolamento UE 2016/579 - Regolamento Generale sulla<br>Protezione dei Dati, ed in relazione ai dati personali che l'Ufficio scolastico regionale competente

personali che La riguardano

#### Titolare del trattamento dei dati

Il "Titolare" del trattamento è Ministero dell'Istruzione per il tramite degli Uffici Scolastici Regionali, a cui si potrà rivolgere per la tutela dei Suoi diritti ed i cui recapiti si rimettono qui di seguito

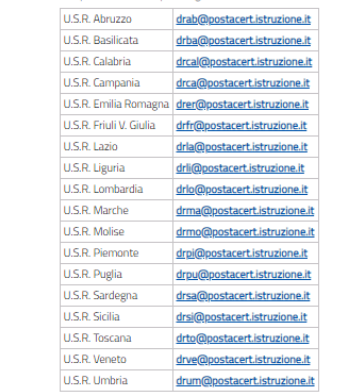

#### Responsabile della protezione dei dati

Il Responsabile per la protezione dei dati personali è stato individuato con D.M. 282 del 16 aprile 2018 nella persona della Dott.ssa Antonietta D'Amato - Dirigente presso l'Ufficio di Gabinetto del Ministero dell'Istruzione. Email: pol@istruzione.it

#### Finalità del trattamento e base giuridica

La base giuridica del trattamento dei dati personali è rappresentata dall'esercizio di pubblici poteri di cui è investito il titolare La base guerrica del tattamento de dal personale rappresentata dall'esenzio qui pubblici osecondo quanto previsto il tettamento e dall'esenzizione, a tale esercizio connesso, di un compito di interesse pubblico secondo qua

realizzare le predette finalità istituzionali, anche attraverso il ricorso "all'ausilio di sistemi automatizzati" secondo quanto, in materia di reclutamento del personale nelle pubbliche amministrazioni prevede l'articolo 35, comma 3, del decreto eislativo 30 marzo 2011. n. 165

### Tipologia di dati trattati

Il trattamento è relativo ai dati che il candidato conferisce ai sensi delle ordinarie procedure di reclutamento per l'a.s.  $2020/21$ 

#### Destinatari e modalità di trattamento

I dati saranno comunicati in qualità di responsabili trattamento dati al R.T.I. tra le società Enterprise Services Italia e Leonardo S.p.A., al R.T.I. tra le società Almaviva S.p.A. e Fastweb S.p.A., in quanto affidatari, rispettivamente, dei servi<br>gestione e sviluppo applicativo del sistema informativo del Ministero e dei relativi servizi di g amente, dei servizi di infrastrutturale, nonché trattati, unicamente per il conseguimento delle finalità istituzionali, dalle seguenti categorie di snagptti-

- · dipendenti dell'amministrazione centrale e periferica del Ministero dell'istruzione autorizzati al trattamento dei dati personali e istruiti opportunamente, con affidamento dei compiti limitati alle finalità per le quali i dati sono raccolti, altri .<br>soggetti autorizzati al trattamento dati:
- soggeto utouvzaturu trututurieneo vau, –<br>• dipendenti o collaboratori di soggetti terzi all'uopo nominate Responsabili del trattamento, ovvero da incaricati d<br>operazioni di manutenzione in qualità di persone autorizzate al ianta ai soli dati

Il trattamento di tali dati personali è effettuato nel rispetto delle regole di riservatezza e di sicurezza previste dalla<br>normativa vigente, e per il tempo strettamente necessario a conseguire gli scopi per cui sono stati autorizzati

#### Obbligo di conferimento dei dati

L'acquisizione dei Suoi dati da parte del Titolare, per le finalità istituzionali sopra descritte, è obbligatoria. Il mancato<br>conferimento da parte Sua di tali dati, preclude l'inoltro della domanda e la Sua partecipazione

- Il Regolamento (UE) 2016/679 attribuisce ai soggetti interessati i seguenti diritti:
- 1. diritto di accesso (art. 15 del Regolamento UE 679/2016), ovvero di ottenere in particolare.
	- la conferma dell'esistenza dei dati personali
- $\begin{array}{ll} \bullet& \mbox{la conformal deflesistenza dei dati personali},\\ \bullet& \mbox{Varidcaizone deflorigine e edile astegoriaali}, \mbox{della final radial cell and a field of the topical model (large) and the topical model (large) and the topical model (large) and the other model (large) in the topical model (large) the generalized field (intermediate) of the topological model (in the topical cell) is a peronalile de isogeniciali (all) the topological model (in the topical model) is a linearization. \bullet& \mbox{Hertified, la arclelazione o la limitazione del trattamento dei dati personali;} \bullet& \mbox{Hidrito d'opposial l'orotattamento},\\ \bullet& \mbox{Hidrito d'op$ 
	-
	-
- 
- 
- 
- 5. diritto alla portabilità dei dati (art. 20 del Regolamento (UE) 2016/679);<br>6. diritto di opposizione (art. 21 del Regolamento (UE) 2016/679);
- 7. diritto di non essere sotto .<br>Isti a una decisione basata unicamente sul trattamento automatizzato, com
- 
- profilazione, che produca effetti giuridici che li riguardano o che incida in modo analogo significativamente sulle loro persone (art. 22 del Regolamento (UE) 2016/679).
- In relazione al trattamento dei dati che La riguardano, si potrà rivolgere al Titolare del trattamento per esercitare i Suoi diritti.

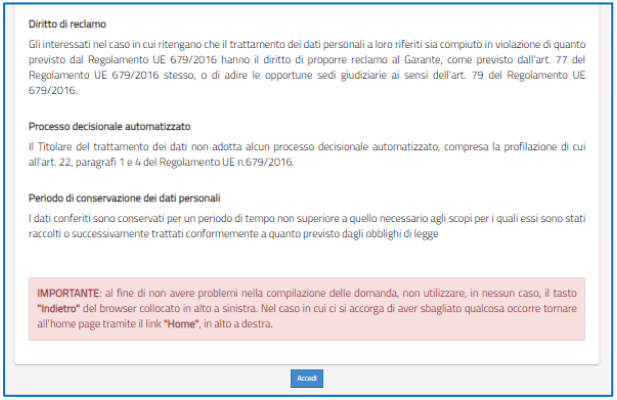

### Per proseguire "cliccare" su "**Accedi**"

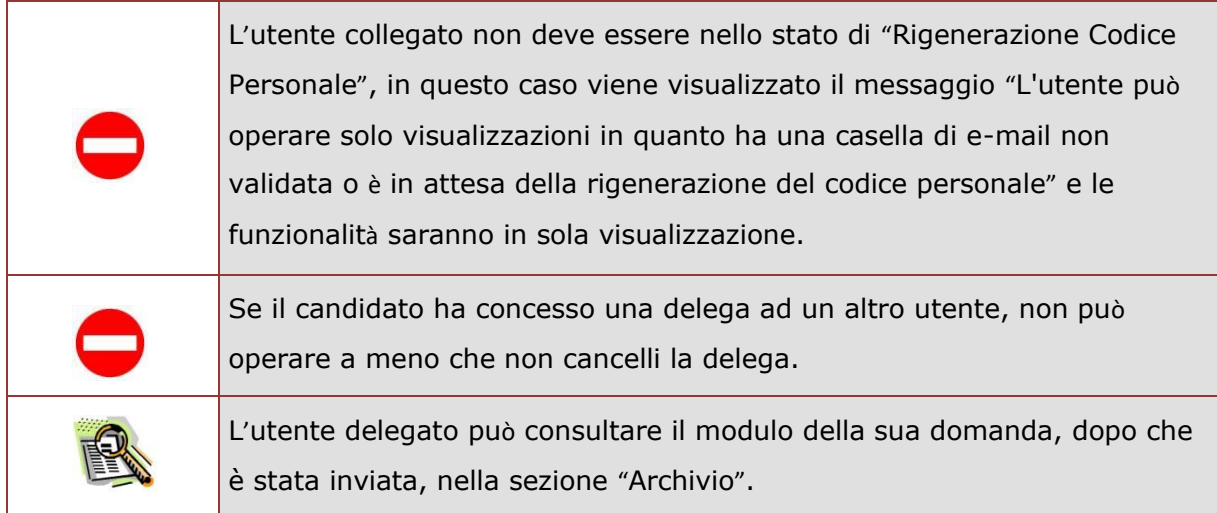

Superati i controlli l'utente può procedere con la compilazione della domanda per tutti i turni di convocazione per i quali risulta in posizione utile, secondo quanto stabilito dall'USR.

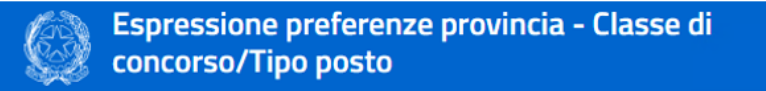

### **Elenco Turni**

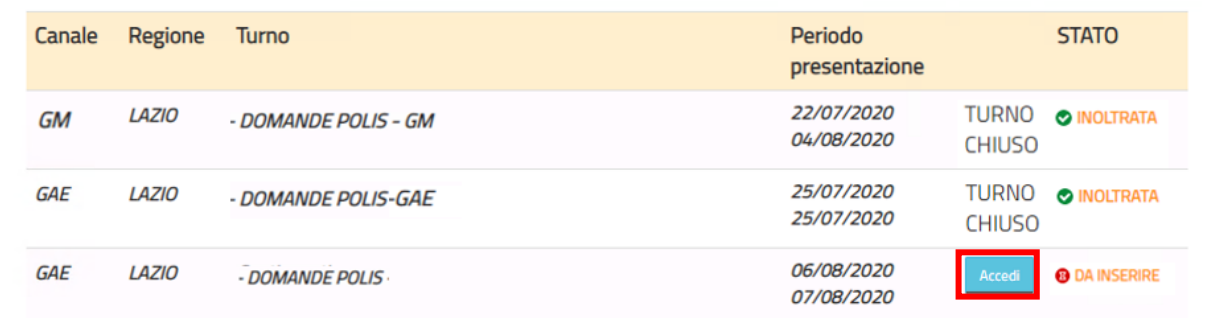

L'utente trova le indicazioni su quali sono i turni di convocazione ai quali può partecipare, il periodo nel quale può inoltrare la domanda e lo stato delle domanda. L'utente dovrà compilare tutte le domande, pena il trattamento d'ufficio per i turni per i quali non presenterà domanda. Per accedere alle varie domande, clicca su '**Accedi**'

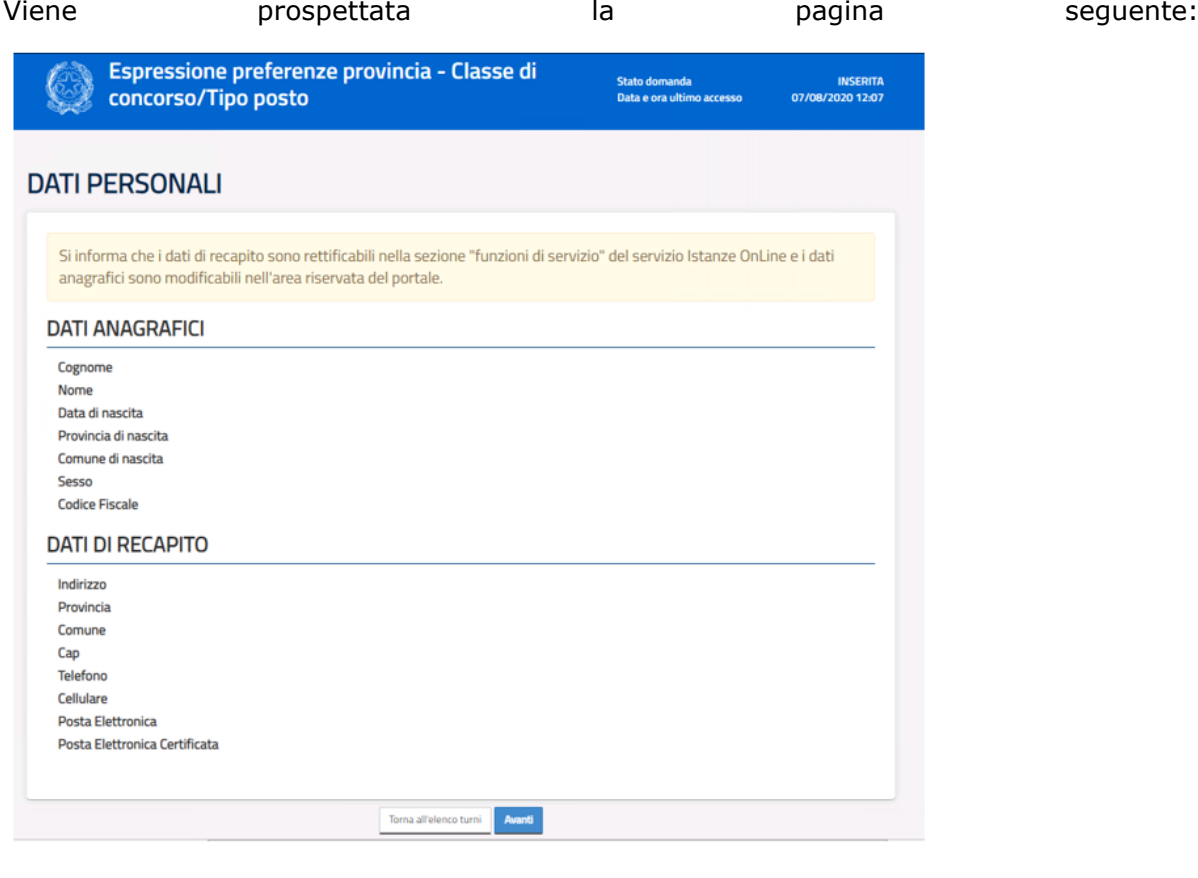

Per proseguire "cliccare" su "**Avanti**"

 $\mathsf{r}$ 

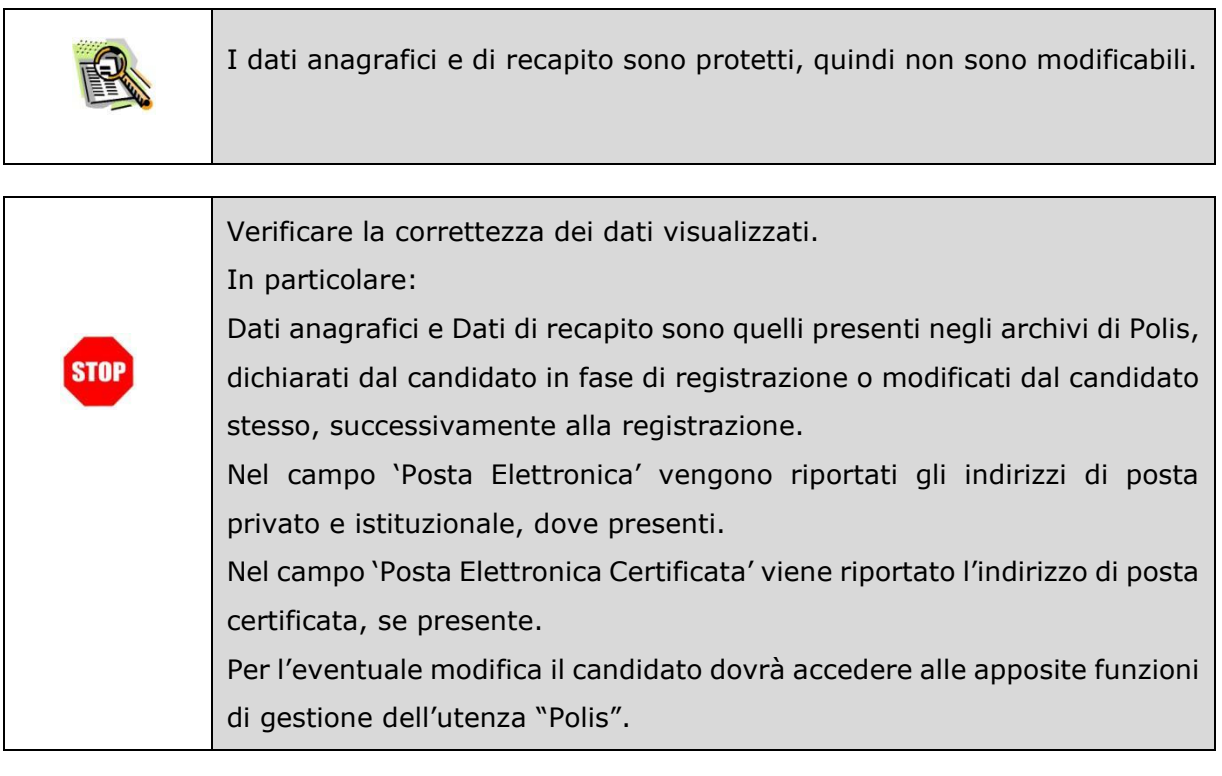

Il sistema prospetta tutte le province e insegnamenti per cui l'utente dovrà esprimere il proprio gradimento ai fini di una individuazione per le nomine in ruolo. L'utente deve esprimere il proprio gradimento assegnando l'ordine di preferenza, utilizzando le frecce su e giù per spostare gli elementi dell'elenco. Se l'utente non vuole partecipare ad una delle province/insegnamento deve esprimere la propria rinuncia, cliccando sul cestino. A questo punto, la provinca/insegnamento si troverà nella sezione di destra e non sarà oggetto della fase di individuazione automatica a cura del sistema. Con la freccetta accanto all'elemento nella sezione delle rinuce, l'utente può reinserire l'elemento nell'elenco. Vengono mostrati anche i titoli di riserva posseduti.

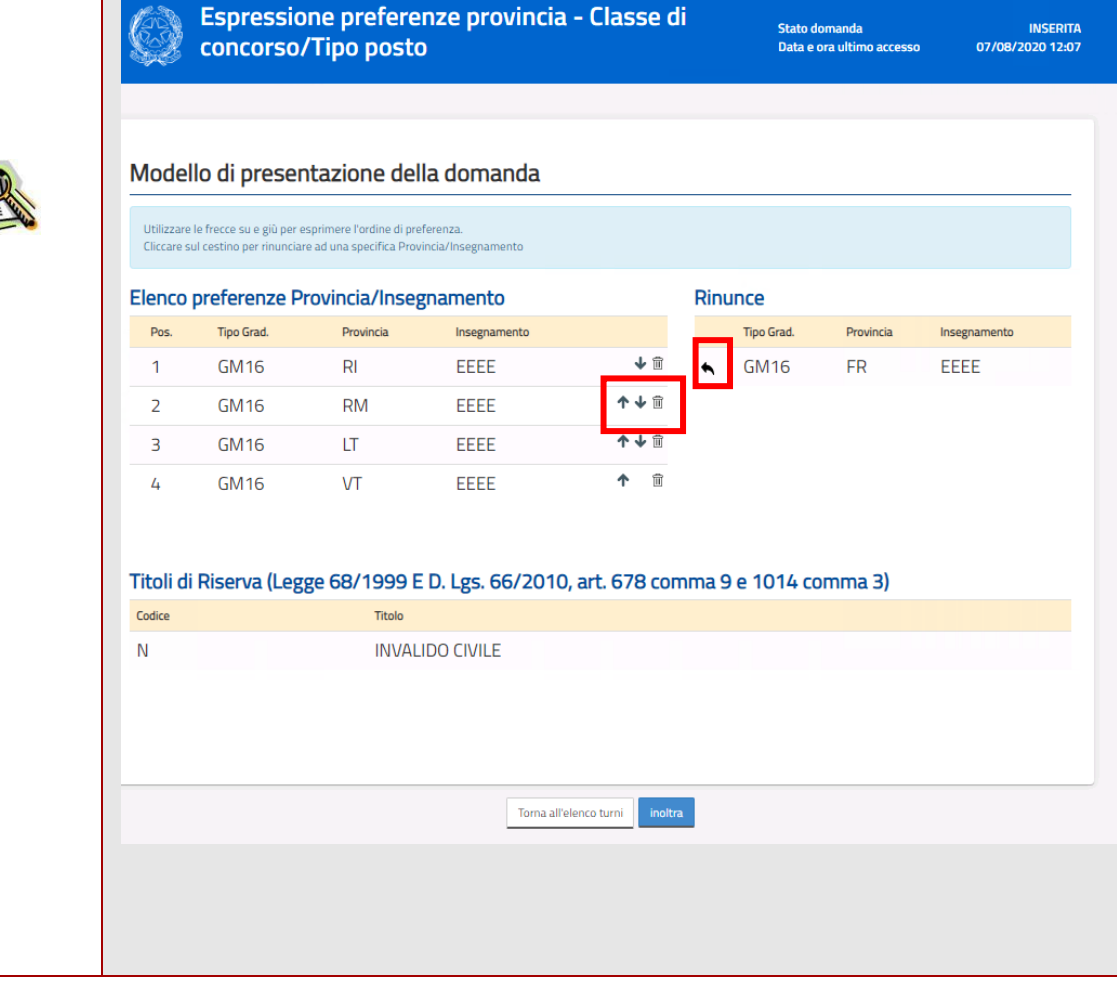

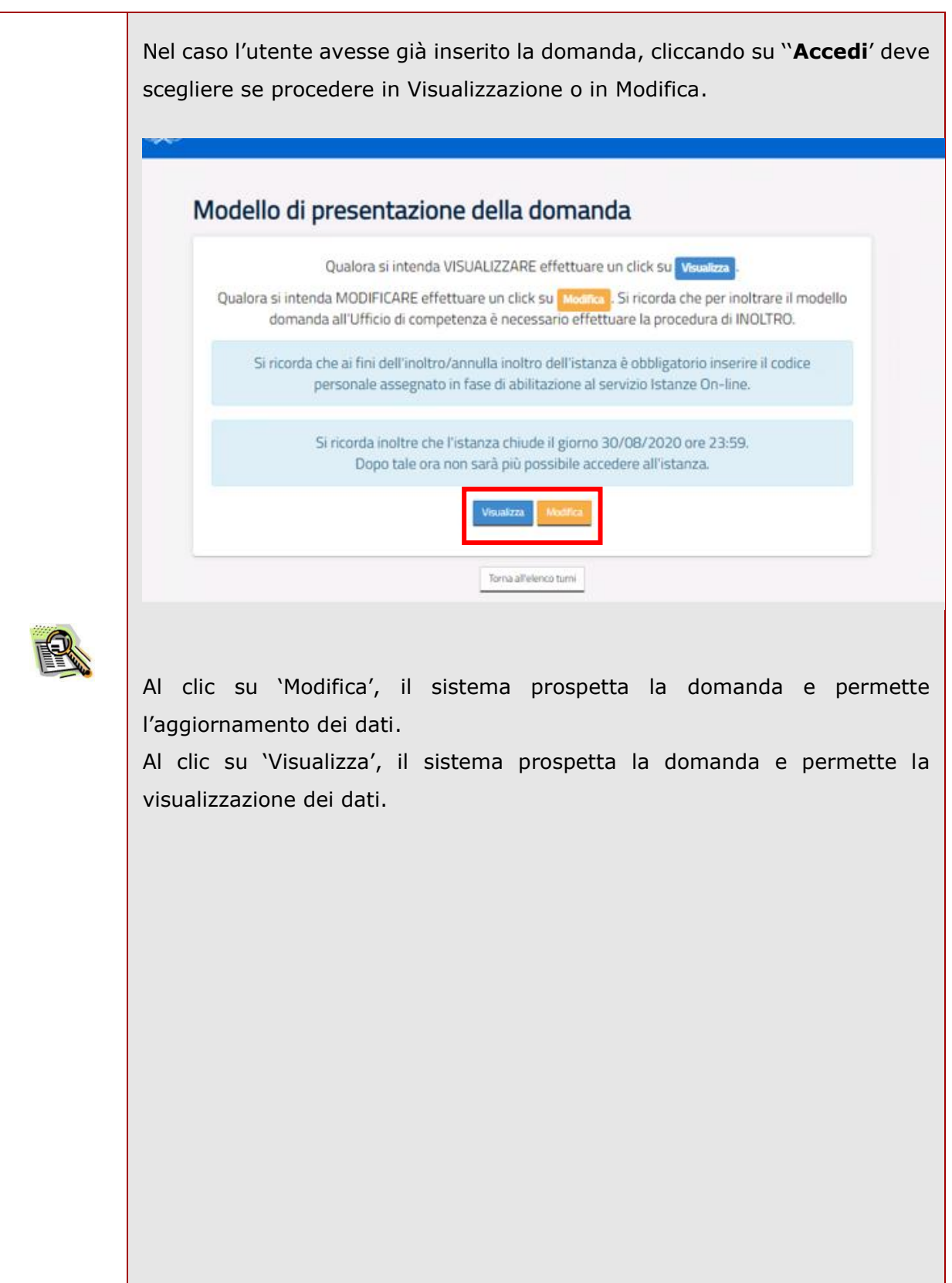

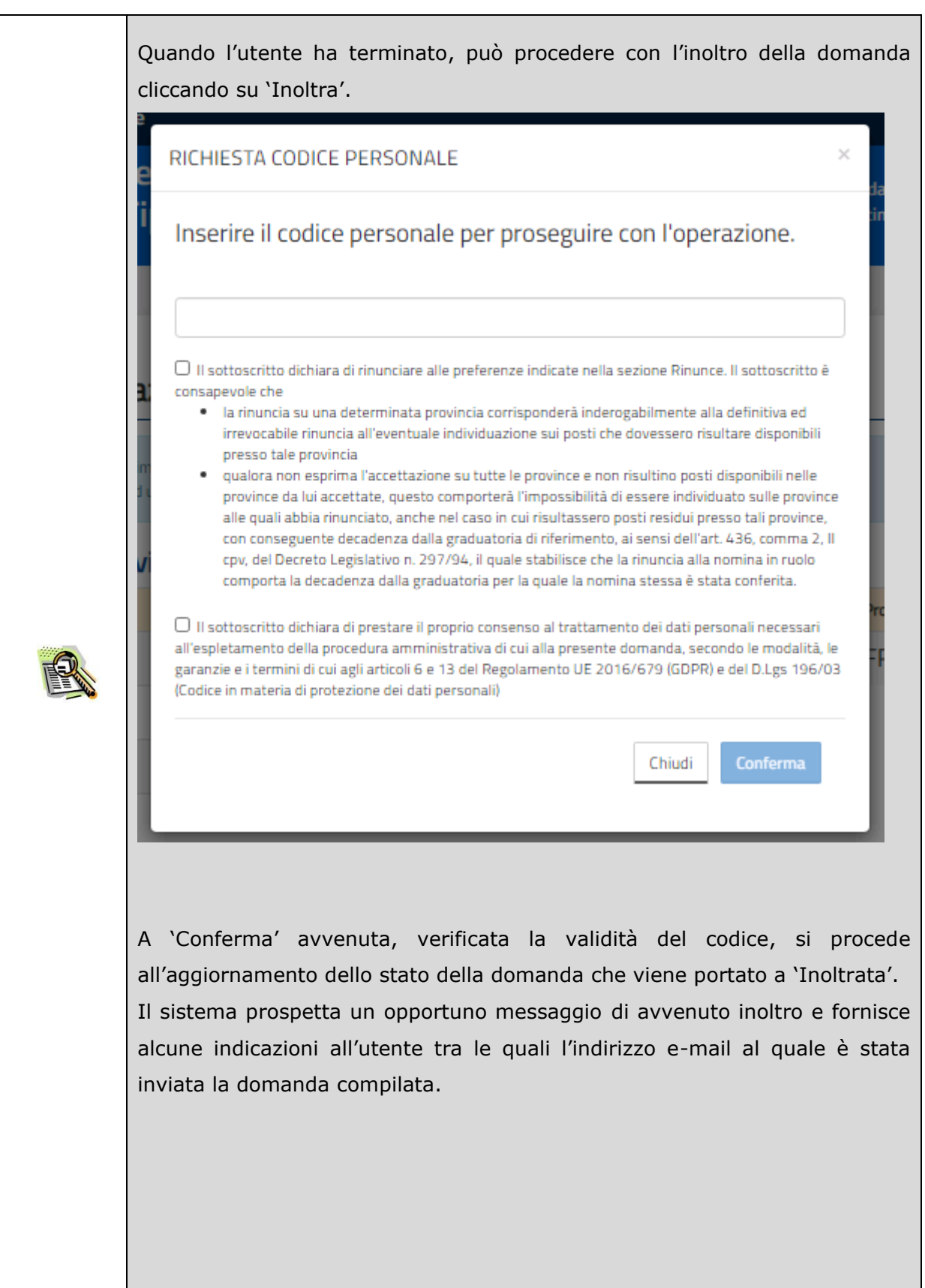

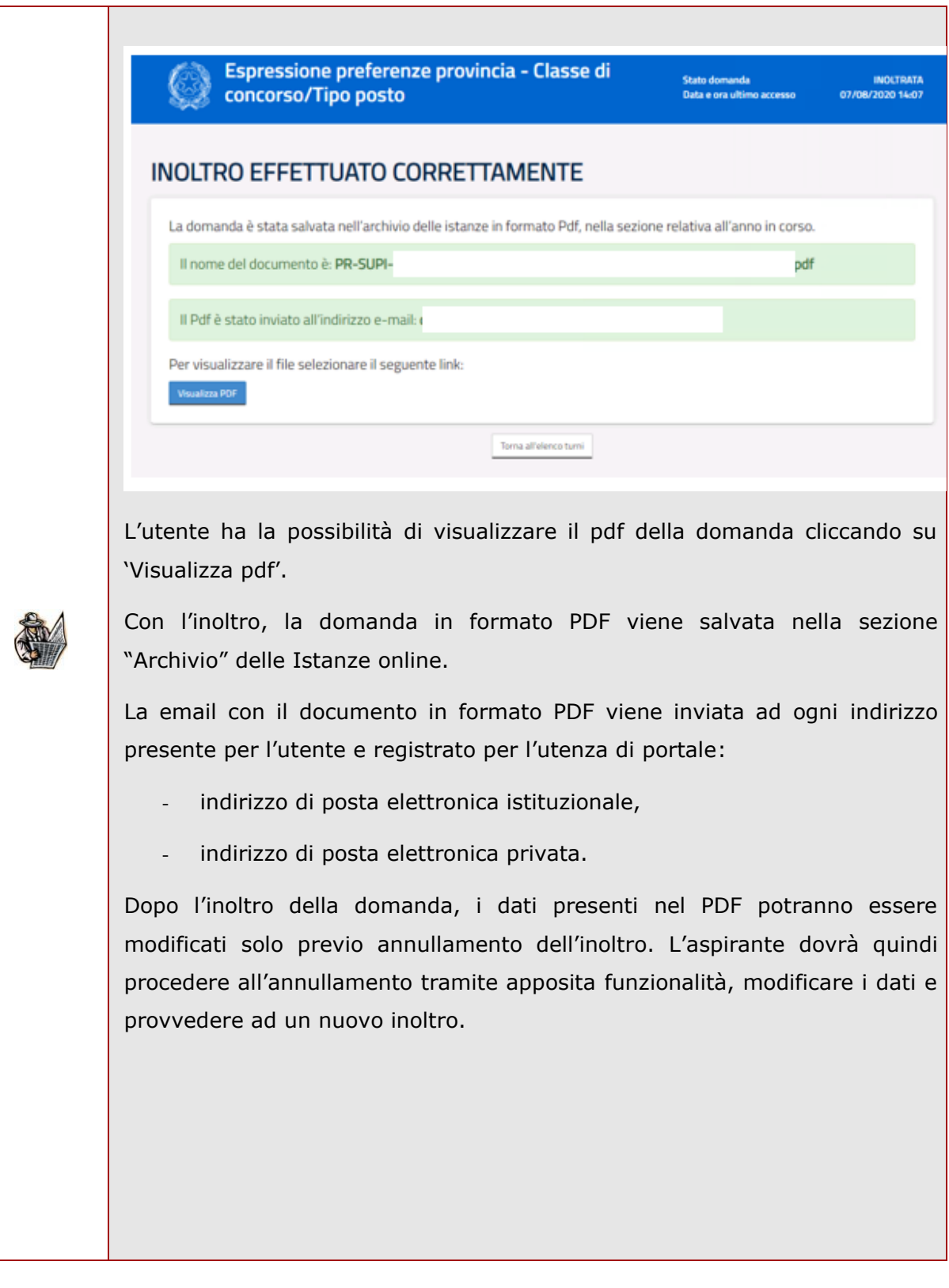

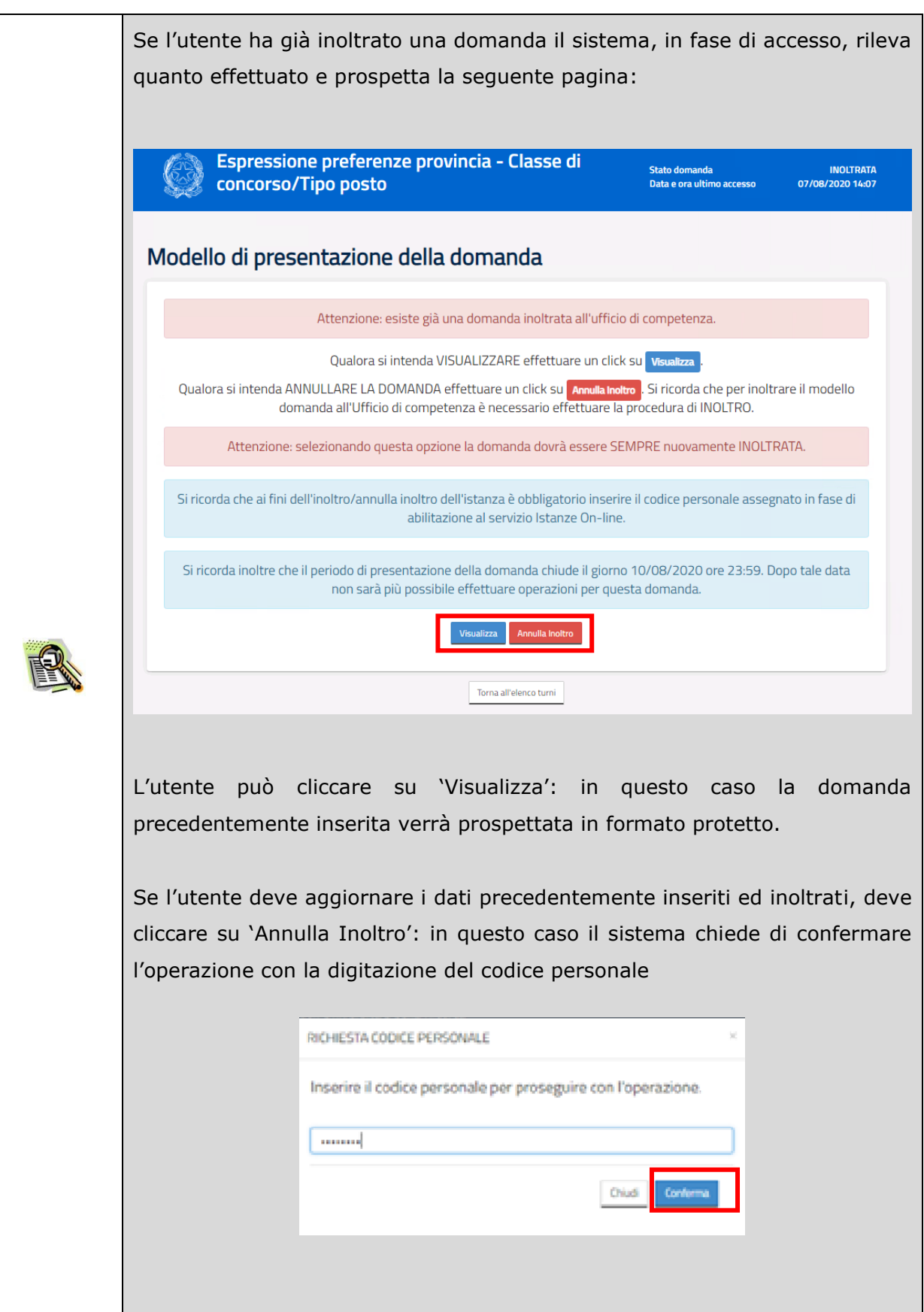

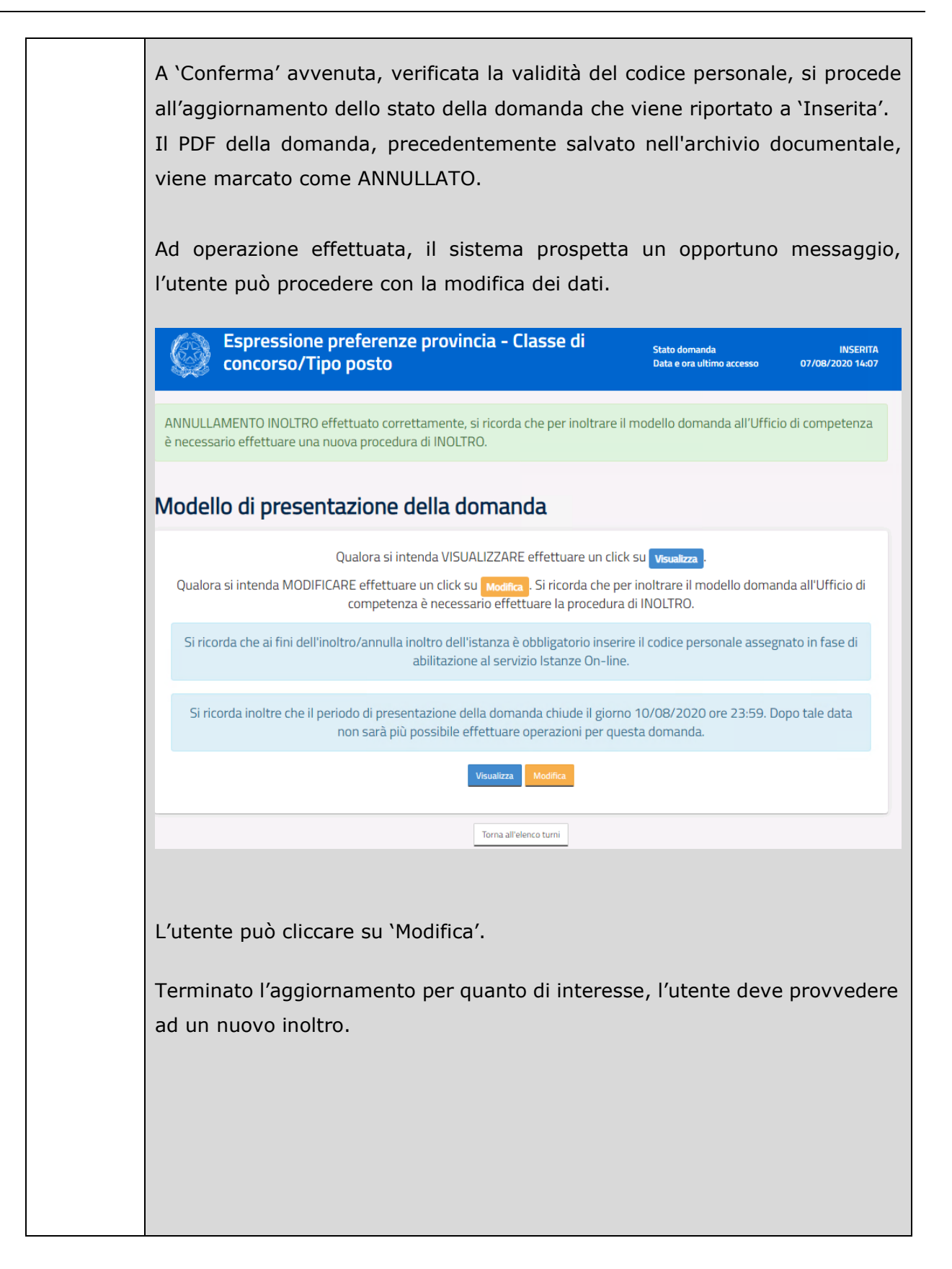

Lo stato di una domanda può essere:

- "Non Inserita". La domanda non è stata ancora inserita, l'utente può procedere con l'inserimento.
- "Inserita". La domanda è stata inserita/aggiornata, ma non è stata ancora inoltrata.
- "Inoltrata". La domanda è stata inserita e poi inoltrata.

Se dopo aver utilizzato la funzione "Inoltro", si vuole operare un aggiornamento alla domanda, utilizzare la funzione "Annulla inoltro".

"Inoltro Annullato" equivalente a "Inserita". Per la domanda sono state effettuate le seguenti operazioni: inserimento, inoltro, annullo inoltro.

# <span id="page-22-0"></span>3 Glossario

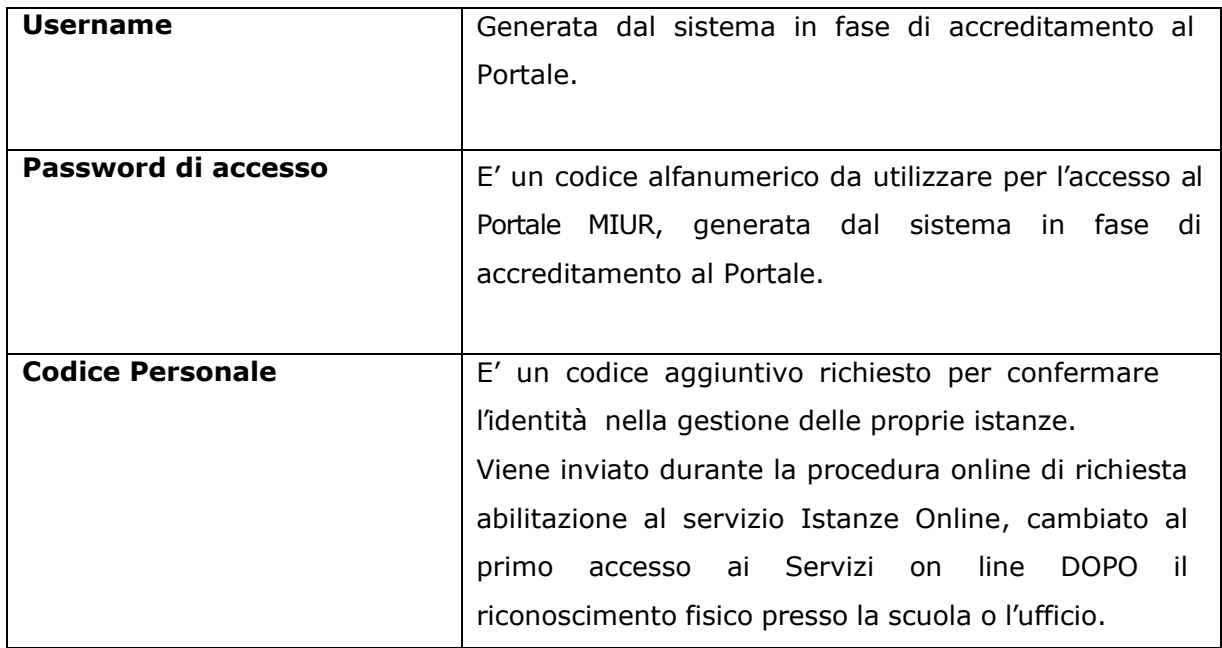